## GUÍA PARA PARTICIPAR en EL CENSO DE STARTUPS PERUANAS 2023

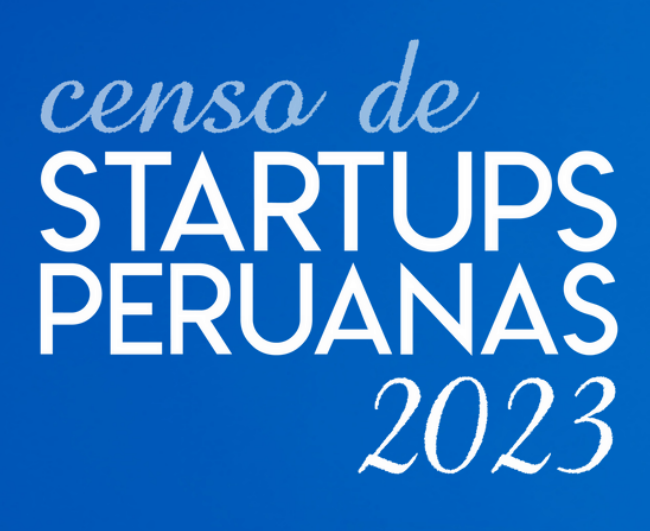

Del 10 de mayo al 25 de junio del 2023

## #censostartupsperu

Organizado por:

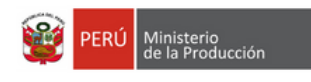

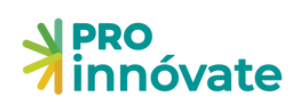

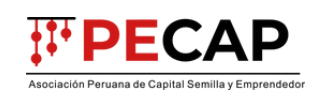

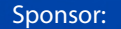

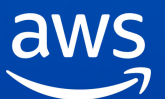

## AQUÍ te explico el paso a paso

# **¿Cómo me registro en la [plataforma](#page-2-0) de PRODUCE Virtual?** 1. Paso 1 |

**PASO 2** Con tu usuario en PRODUCE Virtual puedes ingresar y realizar el CENSO

**¿Cómo realizo el censo de [startups](#page-8-0) [peruanas](#page-8-0) 2023?** 2.

ÍNDICE

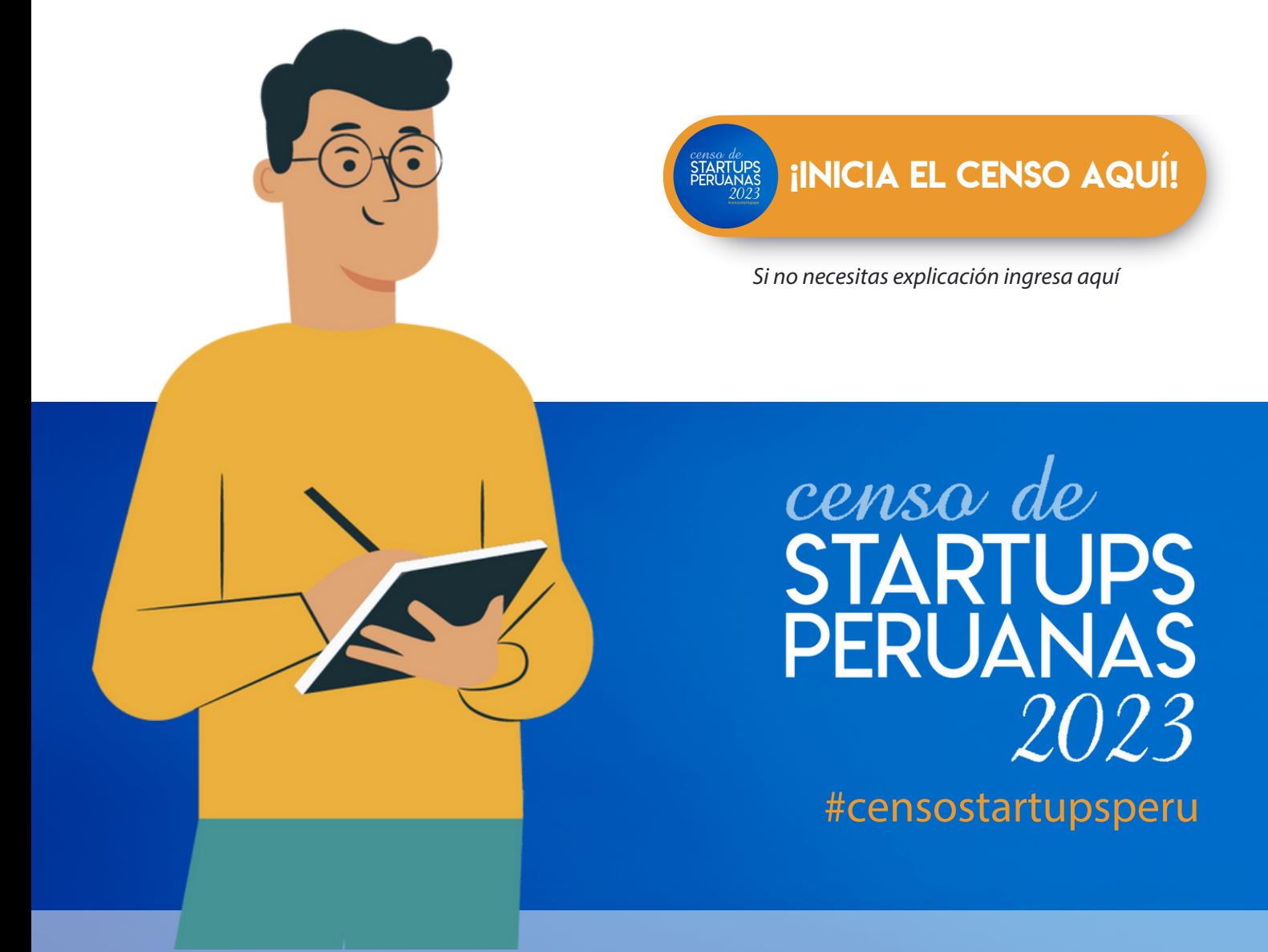

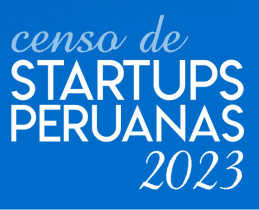

## <span id="page-2-0"></span>**¿Cómo me registro en la plataforma de PRODUCE Virtual?**

1. Ingresa a: <https://sistemas.produce.gob.pe/#/administrados>

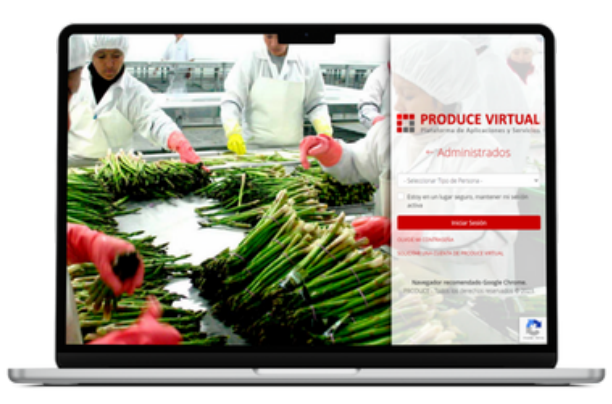

Ingresar a la opción: **"SOLICITAR UNA CUENTA VIRTUAL"** 2.

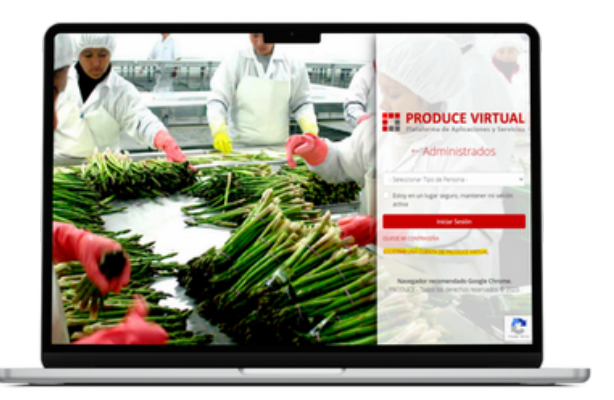

Hacer clic en la opción: **"[Persona](#page-3-0) Natural" o ["Persona](#page-5-0) Jurídica"** 3.

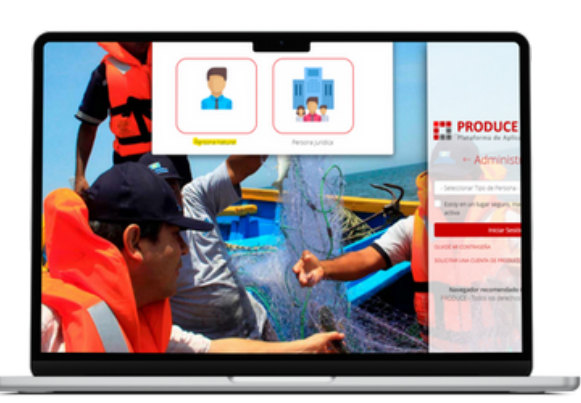

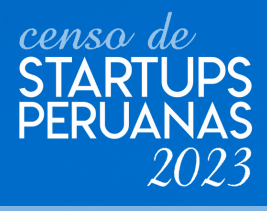

#### <span id="page-3-0"></span>**PERSONA NATURAL:**

4. Ingresar los campos del formulario, sobre todo tener en cuenta los siguientes campos:

- Ubigeo de Nacimiento: el número a ingresar en el campo "Ubigeo de Nacimiento" está en el DNI. (Ver figura 01)
- Dirección de Correo Electrónico: Se debe hacer clic en donde dice "Valide su correo electrónico" (Ver figura 02) e ingresar a su correo electrónico ingresado para realizar la verificación. (Ver figura 03)
- Teléfono Móvil: Ingresa tu número de teléfono.

Se espera tener un resultado como este:

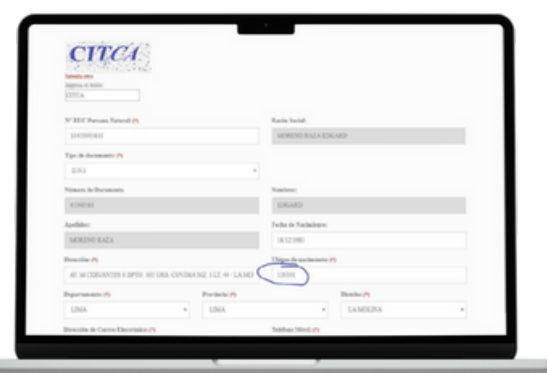

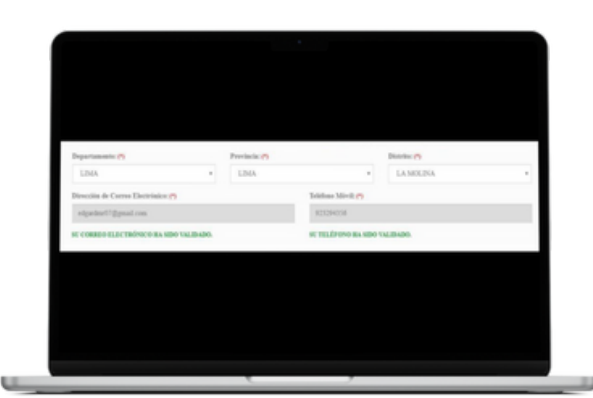

**FIGURA 01** Ubigeo de Nacimiento

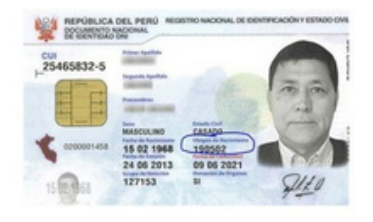

**FIGURA 02** Validación de correo electrónico

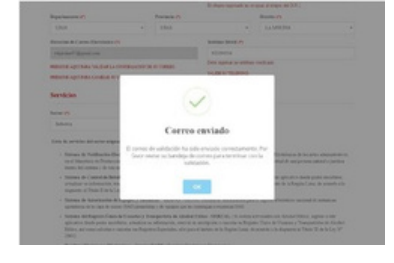

**FIGURA 03** Realizar la verificación desde el correo ingresado.

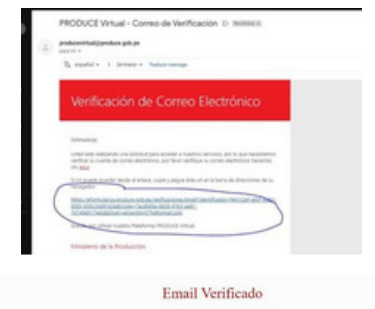

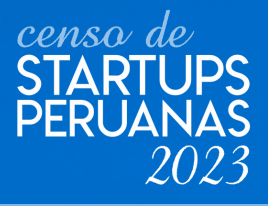

## 5. Hacer clic en el botón **"Crear Cuenta"** y confirmar la acción.

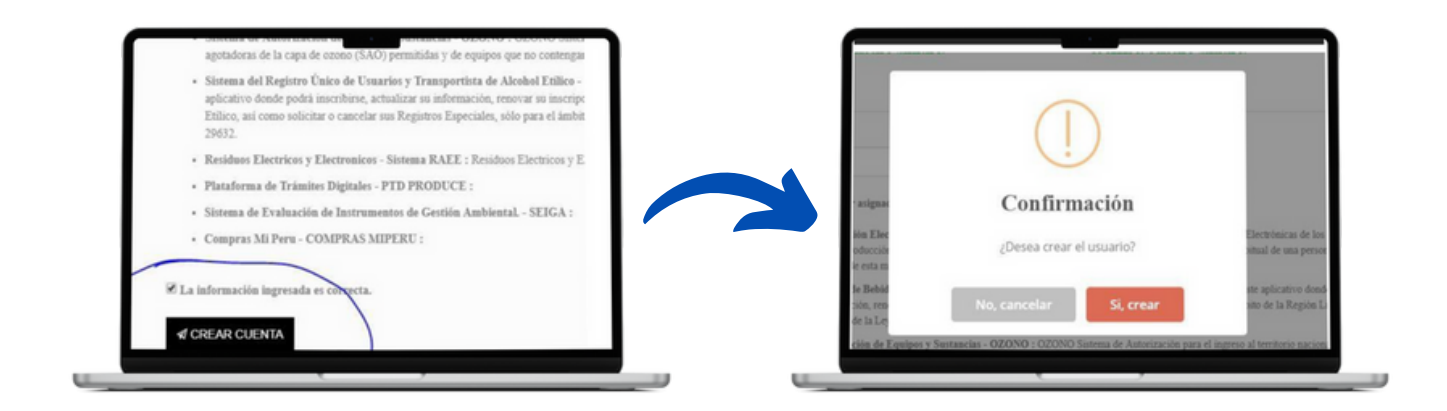

enviado por el Sistema Virtual Produce. La **contraseña** le llegará por este medio. **6.** Ingresar a su *correo* e ingresar al *correo* de bienvenida que fue

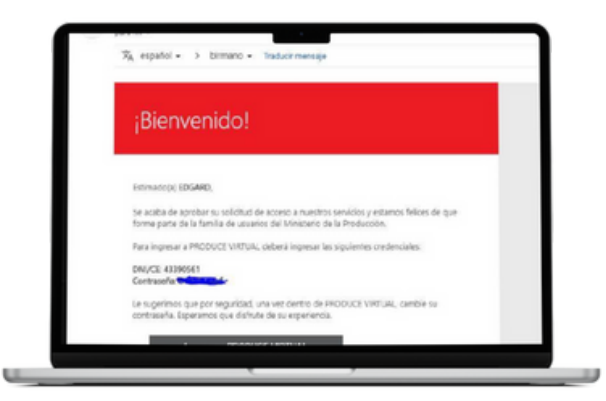

# **¡LISTO! YA ESTÁS REGISTRADO EN LA PLATAFORMA!**

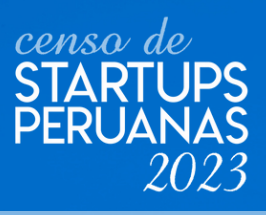

#### <span id="page-5-0"></span>**PERSONA JURÍDICA:**

**7.** Ingresar el RUC de la empresa y luego clic en donde dice **"Crear usuario"**

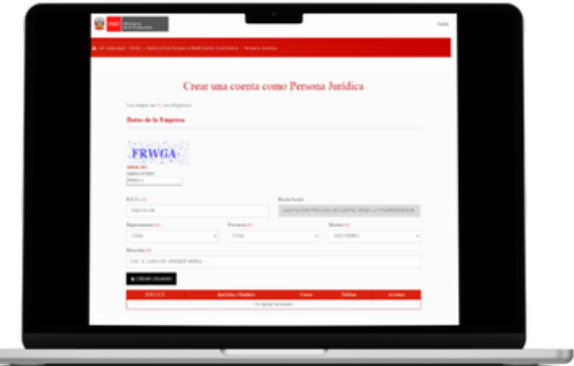

- 8. Ingresar los campos del formulario, sobre todo tener en cuenta los siguientes campos:
	- Ubigeo de Nacimiento: el número a ingresar en el campo "Ubigeo de Nacimiento" está en el DNI. (Ver figura 04)
	- Dirección de Correo Electrónico: Ingresar el correo electrónico del usuario, luego hacer clic en donde dice "Presione aquí para validar su correo electrónico" (Ver figura 05) e ingresar a su correo electrónico para realizar la verificación. (Ver figura 06)

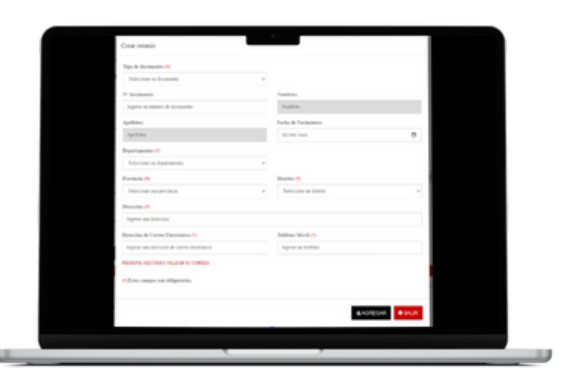

Teléfono Móvil: Ingresa tu número de teléfono.

> **FIGURA 04** Ubigeo de Nacimiento

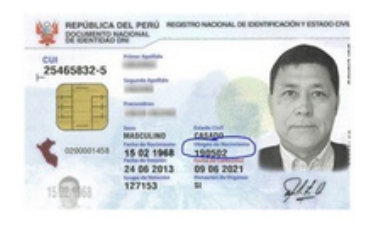

**FIGURA 05** Validación de correo electrónico

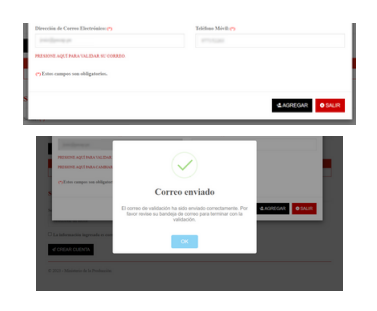

**FIGURA 06** Realizar la verificación desde el correo ingresado.

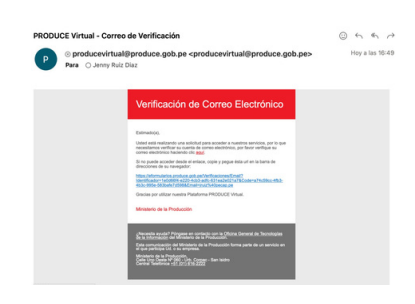

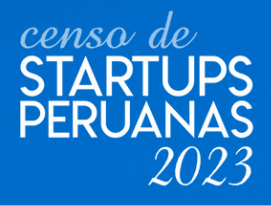

Email Verificado

Se espera tener un resultado como este:

9. Hacer clic en el botón **"Agregar"**

w

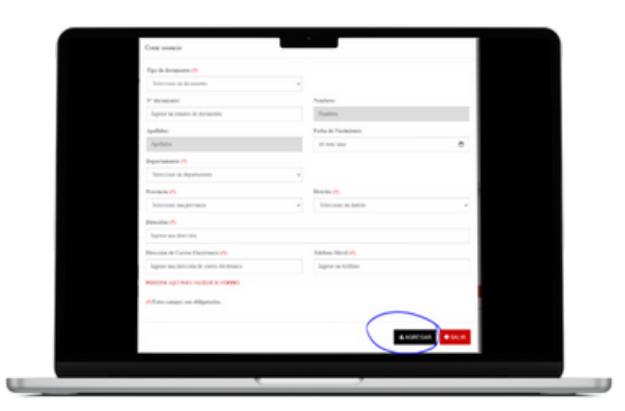

10.Hacer clic en el botón **"Crear Cuenta"** <sup>y</sup> confirmar la acción.

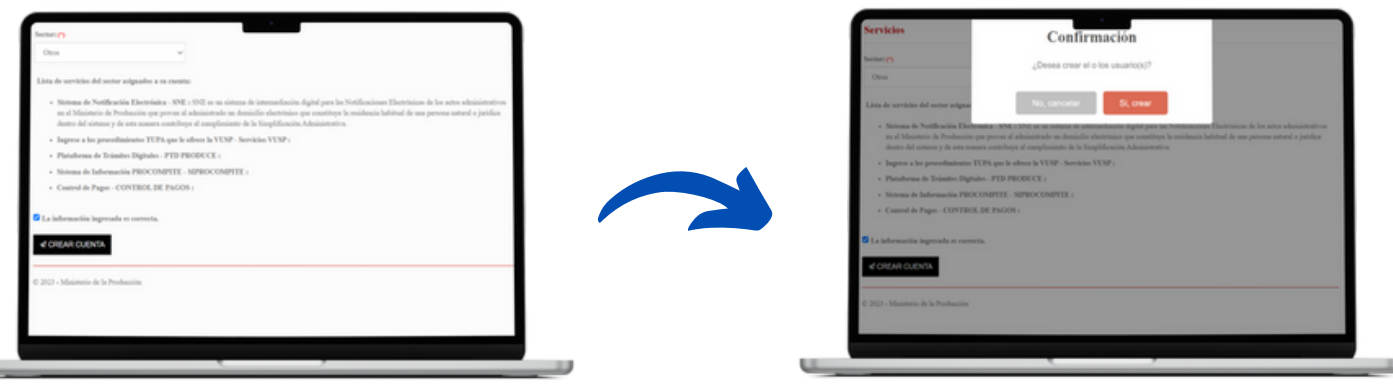

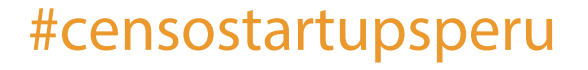

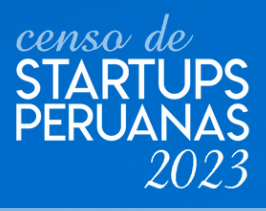

11. Ingresar a su **correo** e ingresar al **correo de bienvenida** que fue enviado por el Sistema Virtual Produce. La **contraseña** le llegará por este medio.

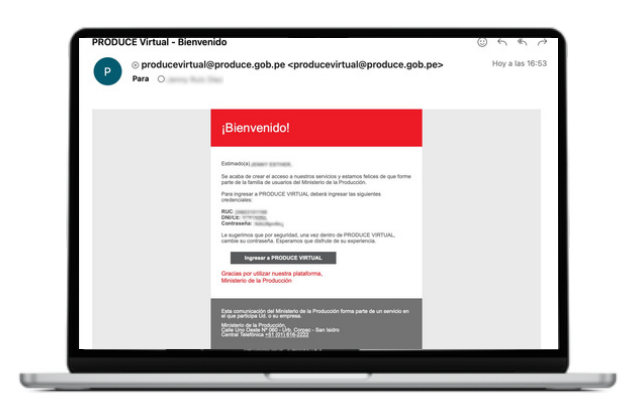

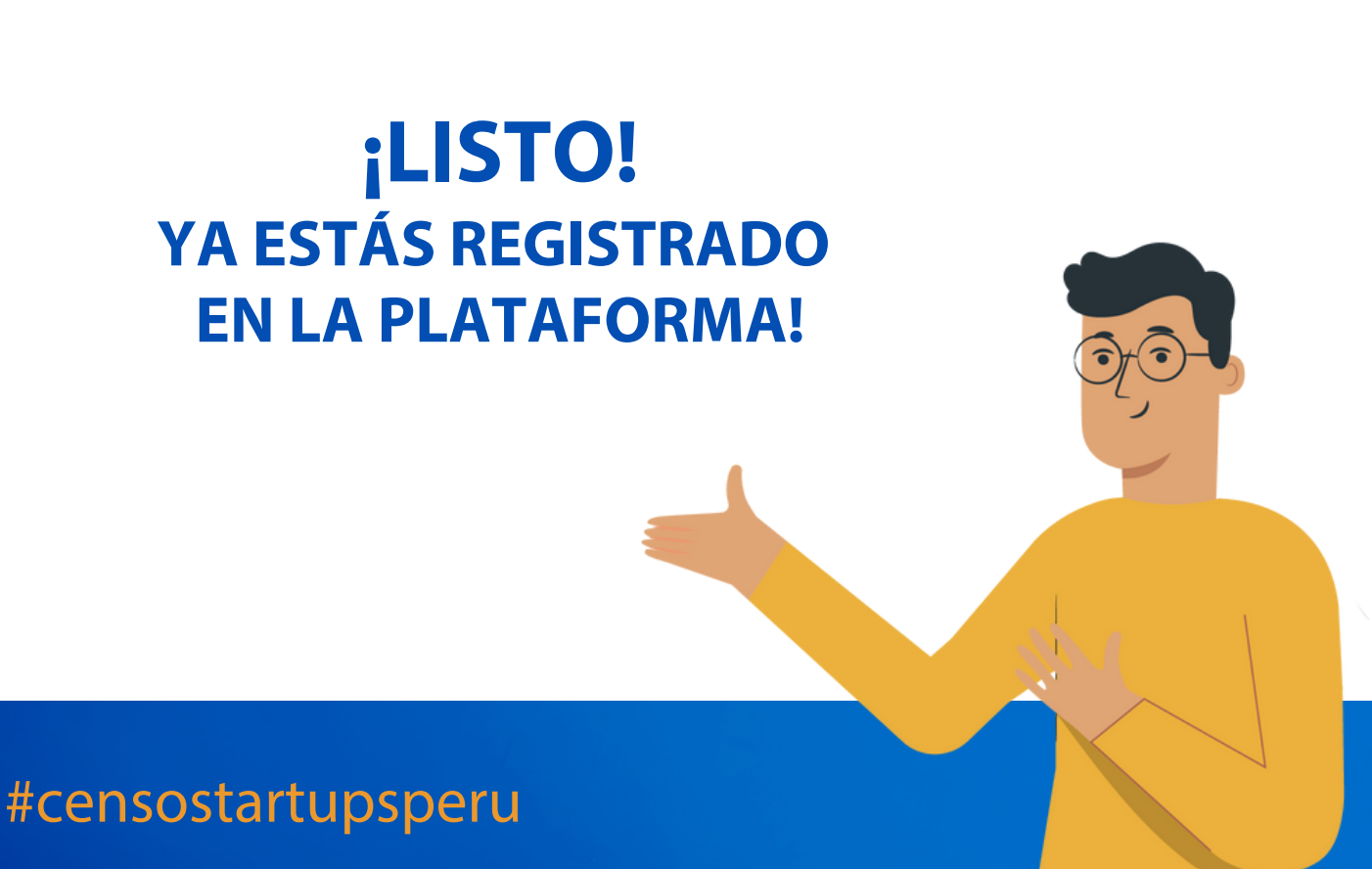

<span id="page-8-0"></span>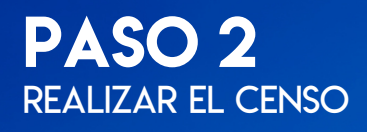

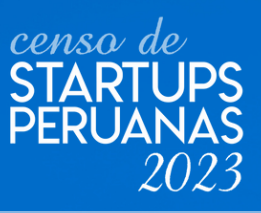

#### **¿Cómo realizo el Censo de Startups Peruanas 2023?**

Según como realizaste tu registro, escribe tu RUC, y/o DNI,  $\overline{S}$ contraseña e inicia sesión 1. Ingresa a: <https://sistemas.produce.gob.pe/#/administrados>

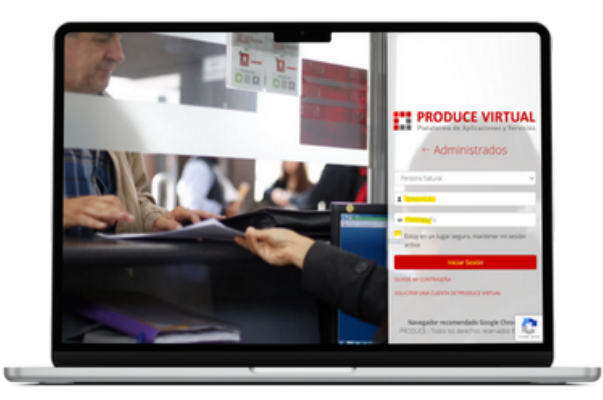

2. Te aparecerá esta ventana, ¡Ciérrala!

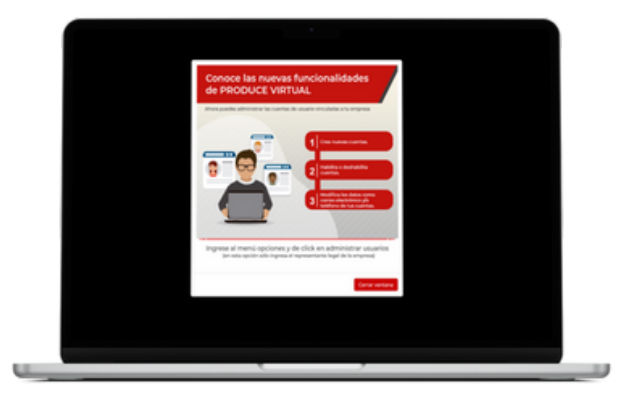

3. Clic en **"Ver aplicación"** de la sección **"Encuestas Institucionales"**

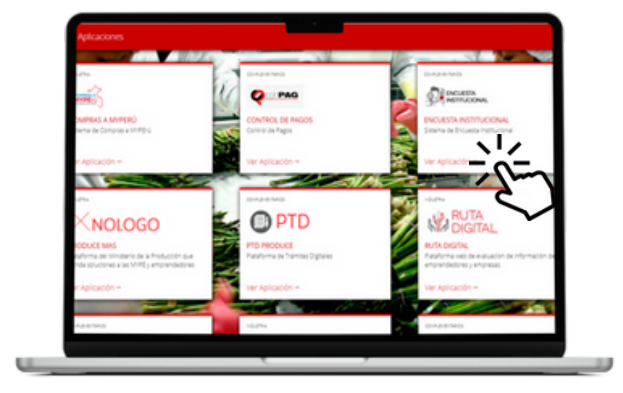

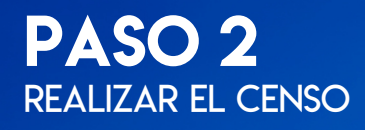

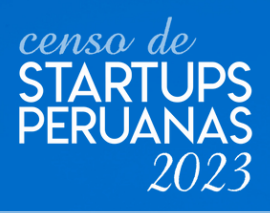

## Clic en **"Continuar".** 4.

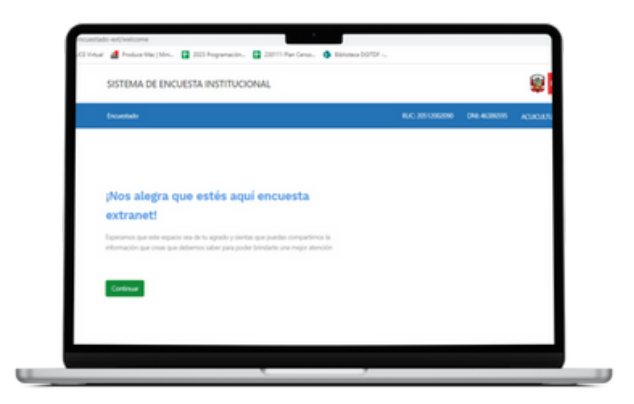

## 5. Clic en "Comenzar" y <sub>i</sub>LISTO!

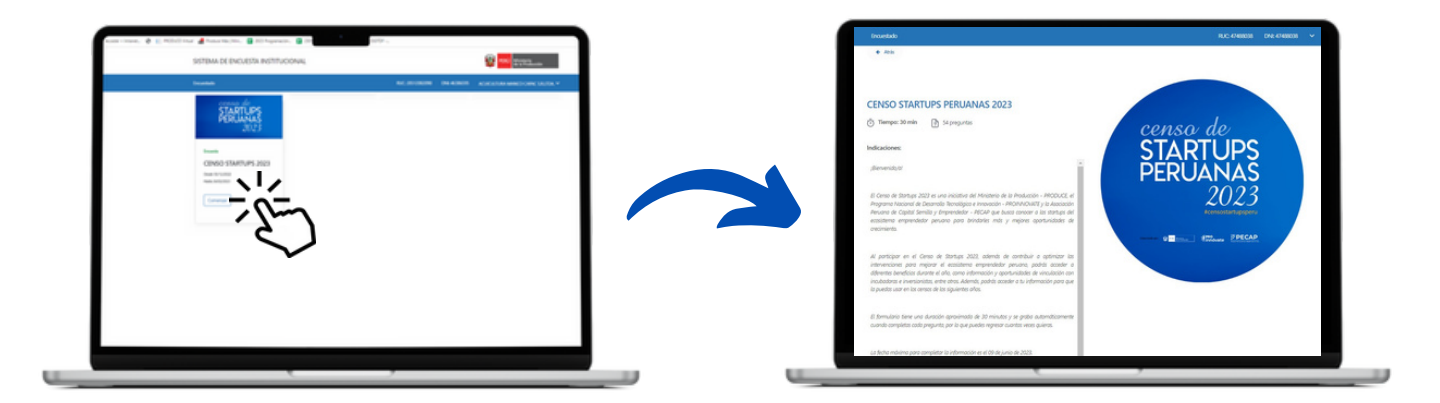

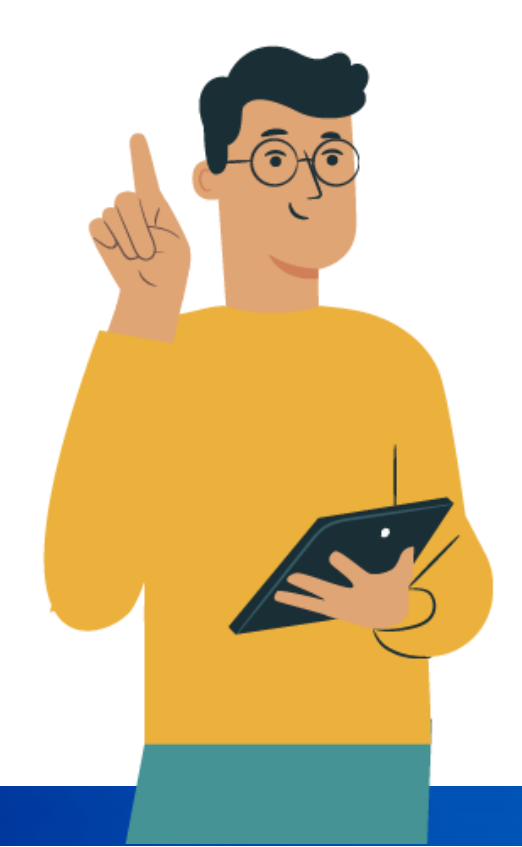

## **AHORA...**

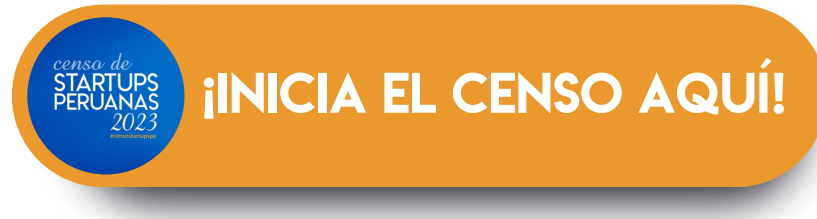

Del 10 de mayo 25 de junio del 2023

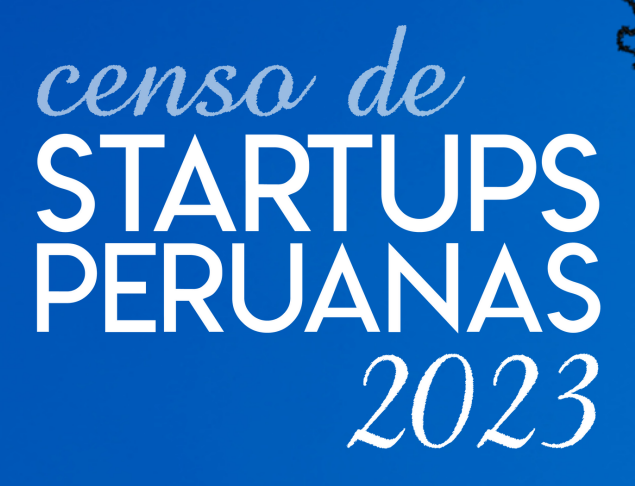

#censostartupsperu

**Del 10 de mayo al 25 de junio**

Organizado por:

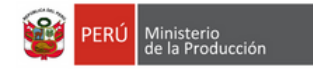

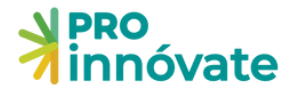

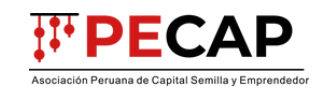

 $L$ <sub>oreto</sub><br>0,38%

 $\frac{J_{\text{univ}}}{4.21\%}$ 

 $\frac{C_{\text{U1CO}}}{2.30\%}$ 

**Areavie** 

Sponsor:

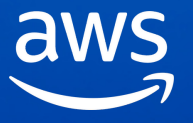